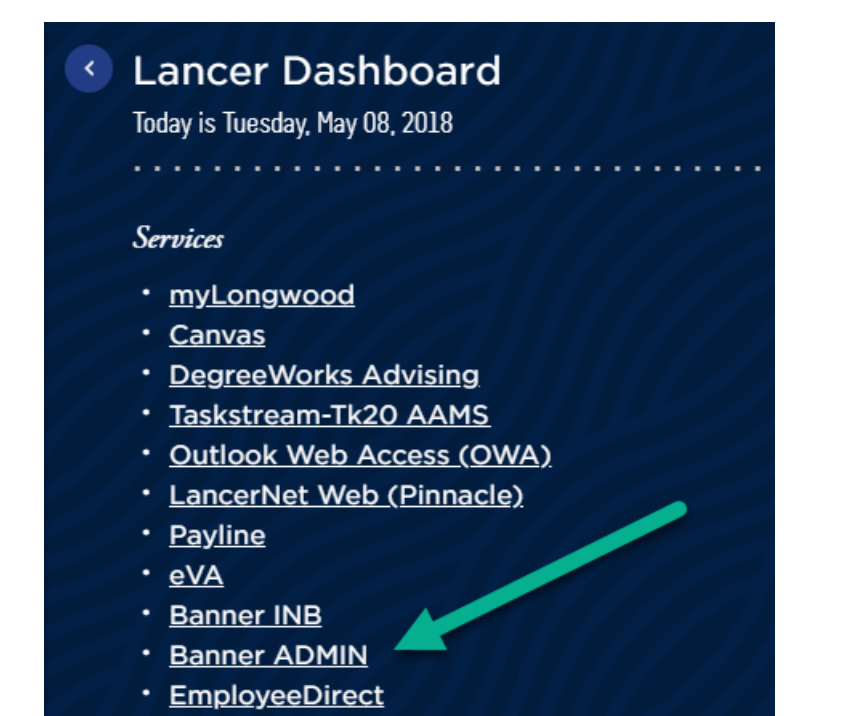

1. Enter SFAREGS into the search box on the home screen. Press Enter to search.

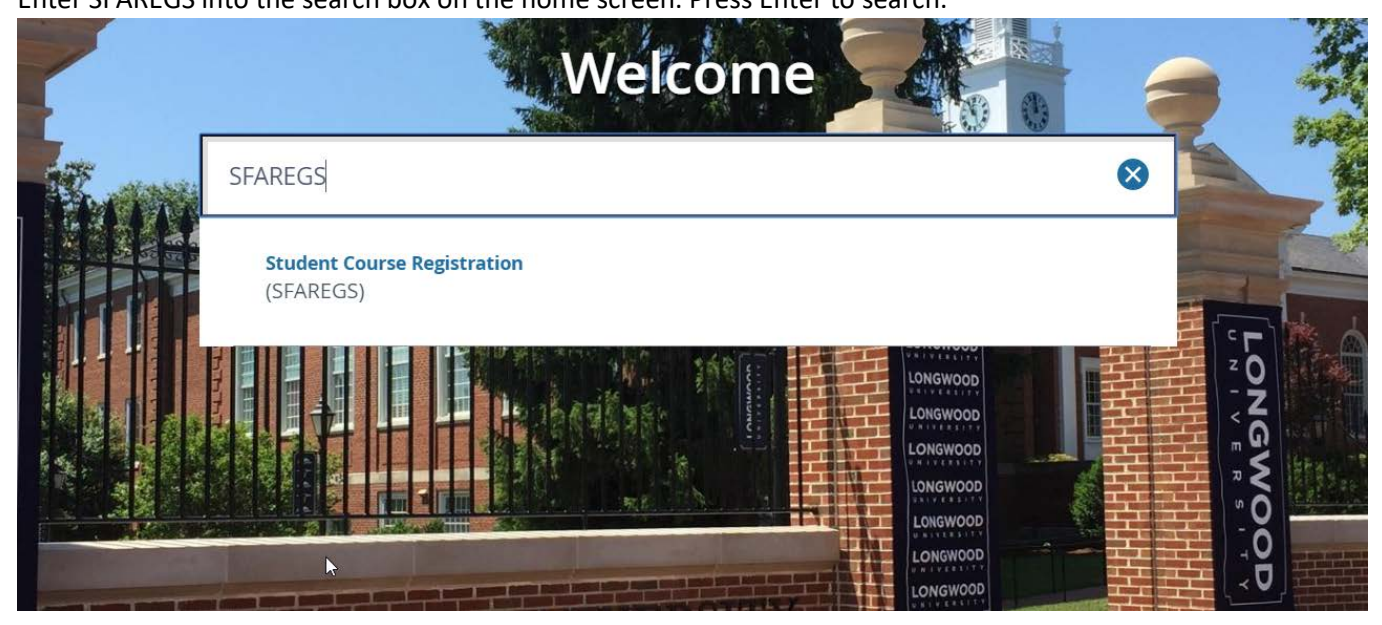

2. SOADEST will pop up in most cases. You do not need this screen. Click the X to cancel the screen.

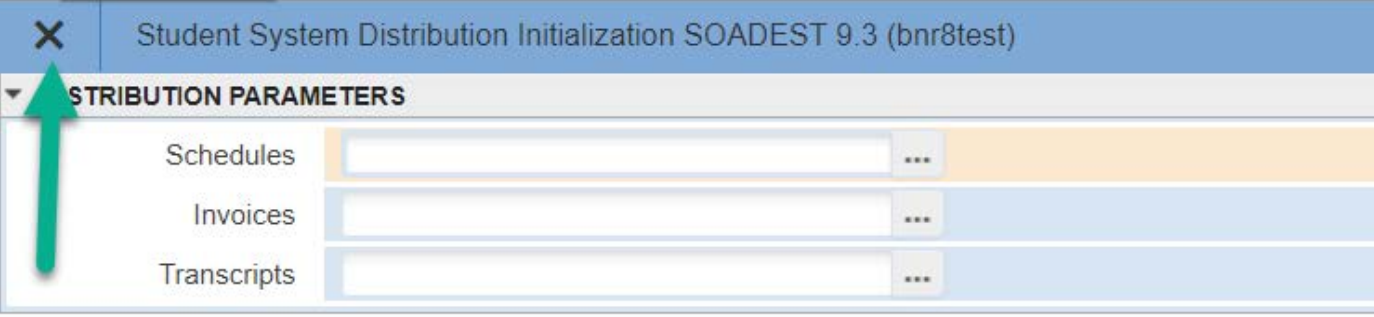

3. This will bring you to SFAREGS. Enter term of registration (ex: 201910). Enter student's ID (LNumber). Click Go.

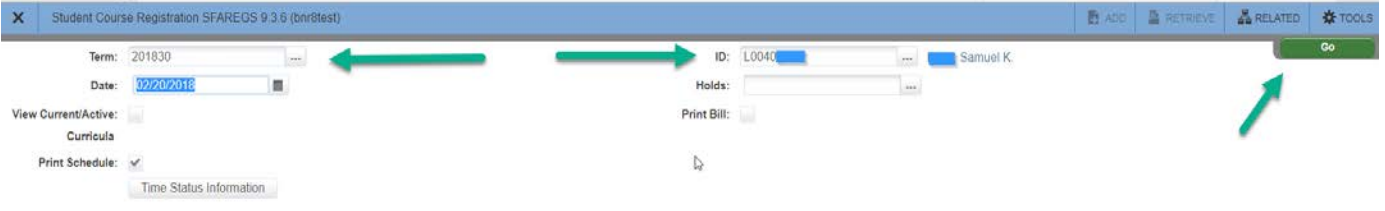

4. This will bring you to the course registration screen of SFAREGS. Click the Next Section arrow at the bottom of the screen. This will put you in the Course Information area.

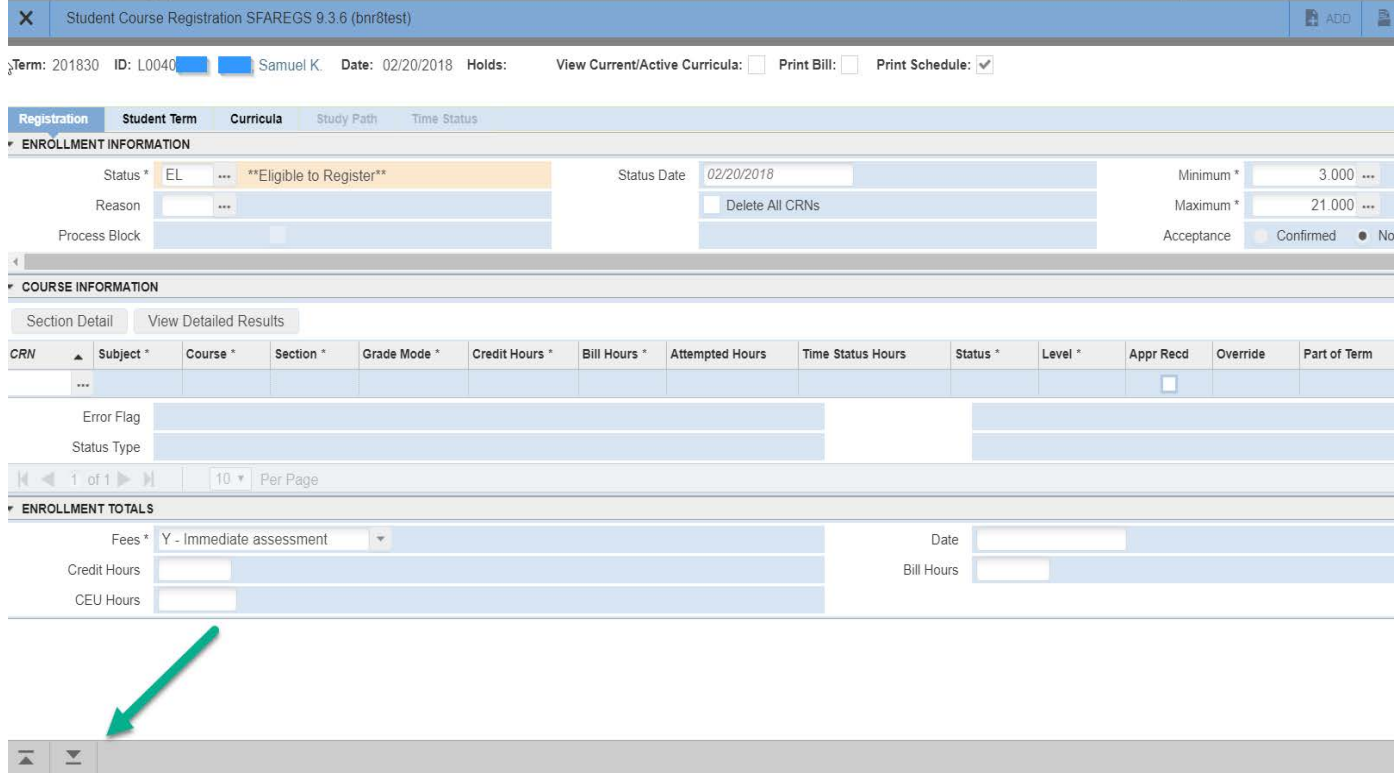

5. Click in the CRN box. Enter the CRN for the course in which you wish to enroll the student. Hit the tab button and the rest of the course information will populate. Click Save at the bottom. Click X to exit.

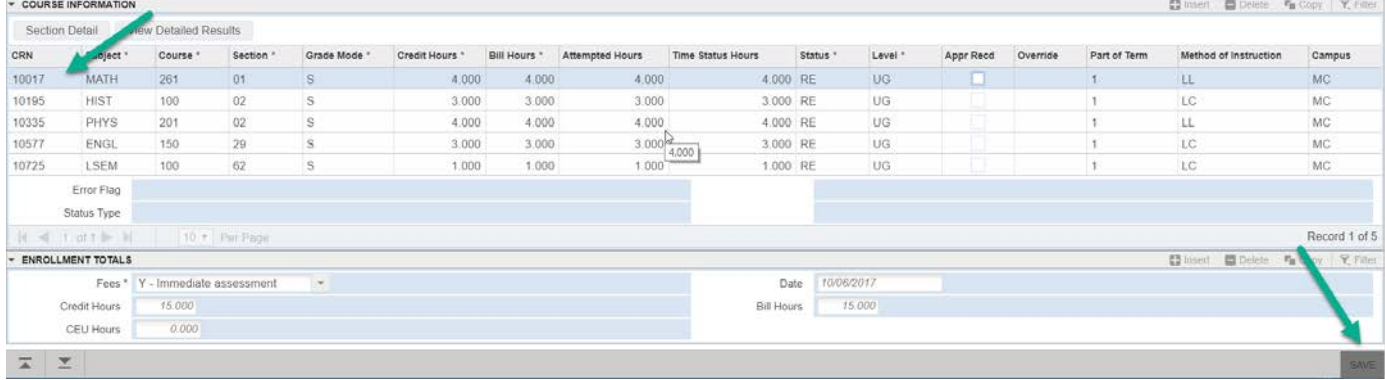

## **Error Messages:**

While registering students, you may receive error messages for courses in which you are attempting to enroll the student.

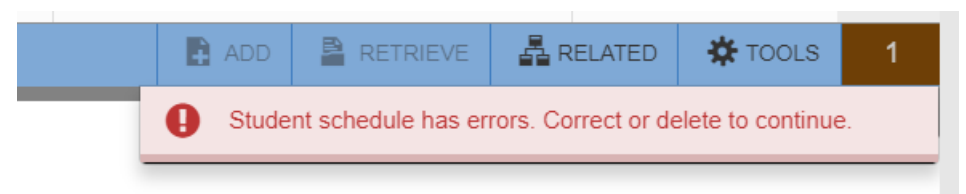

## You will need to find the error

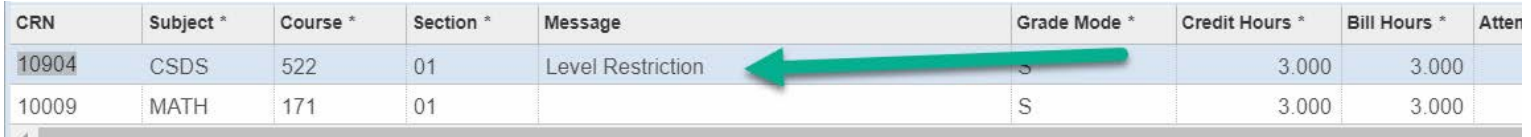

## And change the RE in the Status Column to DD

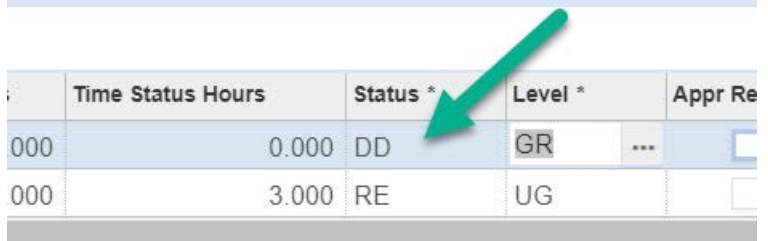

If the error message pertains to the course being closed, consult the Course Capacity sheet to determine if an override is appropriate. If it is, leave the RE and use the dropdown menu in the Override Column to select Yes for that particular course.

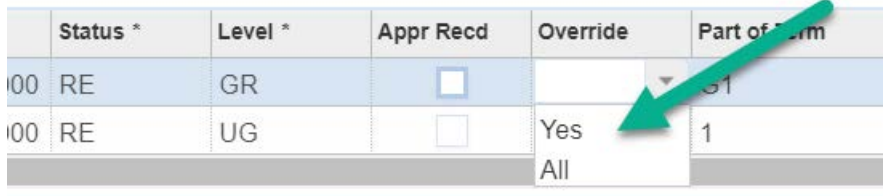

Save and close like normal.

## **Degree Audit in DegreeWorks**

After you've completed a student's course enrollments, please run (and refresh) their DegreeWorks to ensure courses are pulling appropriately and duplicate courses have been avoided. Special attention should be given to a student's Unapplied Elective area as well as the Insufficient/Withdrawn/Repeated area as these tend to be areas to avoid.

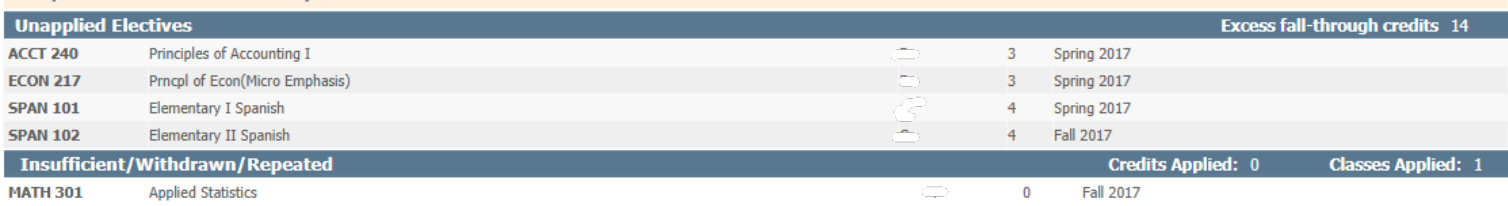